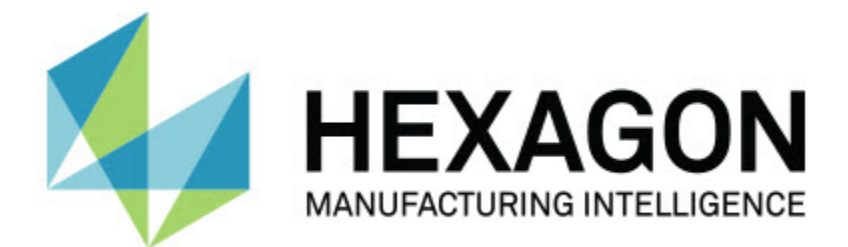

### **Inspect 3.1**

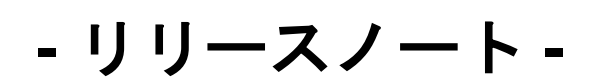

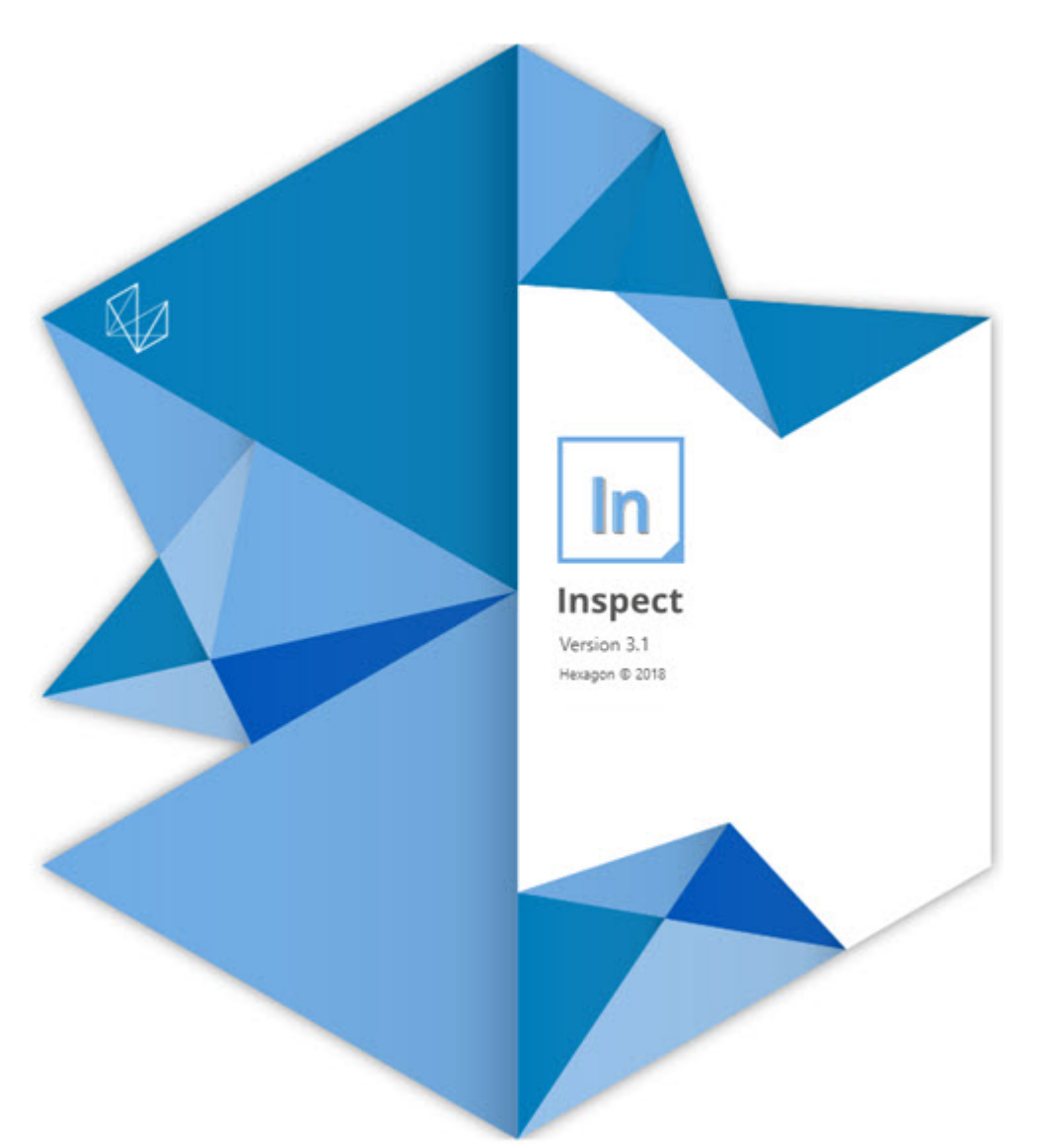

### リリースノート

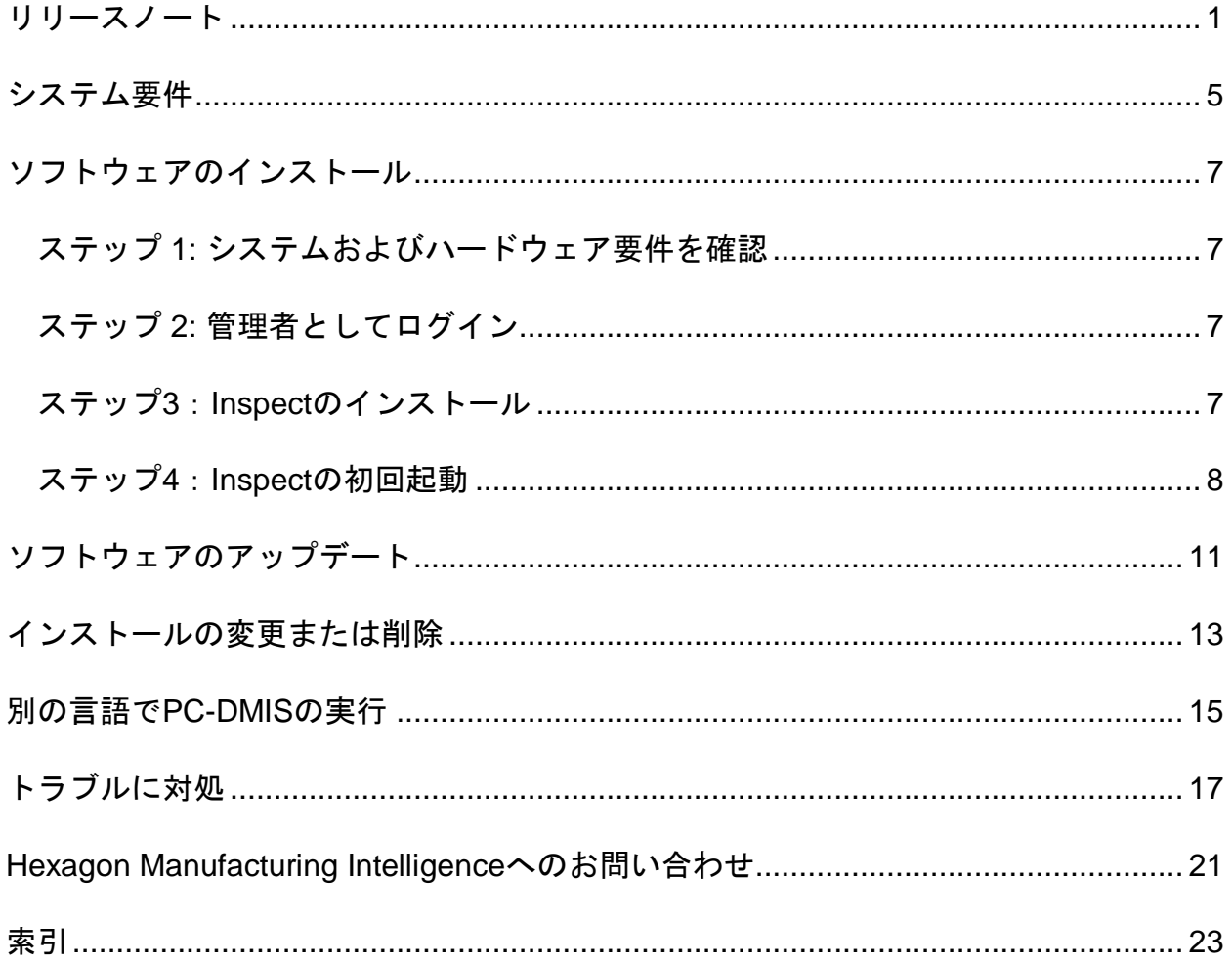

### 目次

## <span id="page-4-0"></span>リリースノート

次の情報は、Inspect 2.5以降の新機能または改良点を詳しく説明します:

作業者が測定する要素をよりよく把握するためのCADビューを追加しました (INS-439)。

Vision測定機用のライブカメラビューを追加(INS-4382, INS-4377)。

製品の拡張性とカスタマイズ性を高めるために、ソフトウェアをアドオンにモジュール 化するための改善を行いました (INS-4377):

異なるバージョンのPC-DMISおよびPlannerに接続するための複数のアドオンを追加しました。PC-DMIS 4.3(INS-4939、INS-2104)から任意のバージョンに接続できるようになりました。

実行中に特定のPC-DMISアドオンを選択する機能が追加されていない場合は、それを追加します(IN  $S-1640$   $\degree$ 

Calypso(INS-4533)に接続するためのアドオンが追加されました。

QUINDOS(INS-1827、INS-935)に接続するためのアドオンが追加されました。

Procella(INS-1606、INS-1196)に接続するためのアドオンが追加されました。

頻繁に使用され、最新の製品(INS-5174)を格納する最近のアイテムアドオンが追加されました。

ルーチンのプレイリストを作成するプレイリストアドオンが追加されました(IN S-5174)。

お気に入りとしてマークされた製品を保存して表示するお気に入りアドオンが追 加されました(INS-3815)。

ローカルファイルで使用するフォルダエクスプローラのアドオン(INS-5773、INS-3828)が追加されました。

自分自身への更新をチェックする機能のアドオンが追加されます(INS-504)。

1

SMART Quality Web(SPF)との統合を支援するSMART Qualityアドオンが追加されました。

サインイン画面(INS-834)を追加しました。

ワークフロー管理の改善(INS-1633)

ワークフロービューを作成しました(INS-3953)。

さまざまな用途の役割(INS-1110、INS-691、INS-1627、INS-5663)のサポートが追加されました。

アセンブリのようなもののために製品内に製品を作成する機能を追加しました(I NS-3104)。

サーバーにプッシュバックされるルーチンを作成または編集する時にplan.xmlを 作成する機能を追加します (INS-1647) 。

クレーム、クレーム解除、了承、拒否、承認、フラグの通知が追加されました (INS-1374, INS-1373, INS-1372, INS-1371, INS-1370, INS-1369)。

設定画面で工場とCMMを設定する機能を追加します(INS-1119)。

製品の詳細、制御する製品ファイル、バージョン、およびリビジョン (INS-1390、INS-1389、INS-885、INS-857)を表示する詳細ペインが追加されました。

「すべての製品」画面で製品パネルのサイズを変更可能にします(IN-1360)。

リンク付きのブレッドクラムが追加されました(INS-1785)。

製品にフローティング再生ボタンが追加されました(INS-1102)。

測定機のアイドル状態、ビジー状態、例外状態を通信するように測定タブの可視状態が 実装された(INS-1111)

レポートタブを追加しました(INS-3456)。

「測定値」タブには測定中の要素が表示されます(INS-859)。

実行完了画面(INS-4166)で再測定ボタンを追加しました。

製品ナビゲーションの拡張可能で折りたたみ可能なツリービューが追加されました(IN S-5228、INS-1361)。

製品検索パネル(INS-5916、INS-1431)に再生ボタンを追加しました。

管理者アクセスが必要な設定の横に、管理者専用のアイコンが追加されました(INS-6218)。

購入したライセンスを必要とするアドオンの横にキーアイコンを追加しました(INS-5630)。

大きなアイコン付きの動的なサイドバー(バックステージ)を追加しました(INS-5420)。

FDAログビューア(INS-5225)が追加されました。

各レポートでレポートファイルを視覚化する機能を追加します(INS-4151)。

Q-DAS用のローカル.dqfファイルを表示する機能を追加します(INS-4370、INS-6082)。

PC-DMISフォームを表示する機能を追加します(INS-4052)。

より長い製品をよりよく表示するためのリストビューを追加しました(INS-3865、INS-6212)。

## <span id="page-8-0"></span>システム要件

オペレーティングシステム

Inspect 3.1は、64ビットWindows 10、Windows 8.1、Windows 8、及びWindows 7(最新のService Pack)の下で運転します。その他のオペレーティングシステムは支援されていません  $\circ$ 

**Microsoft .NET Framework**

Windows対応のMicrosoft .NET Framework 4.6.1。

#### その他の要件

お使いのコンピュータシステムは、計測製品または使用しようとする製品をサポートす る必要があります。

Inspect

3.1は、適切なアドオンを使用してInspectを構成する限り、これらのソフトウェア計測 製品で動作します:

- PC-DMISおよびPlanner(PC-DMIS Readme.pdfファイルのシステム要件を参照してください)。
- QUINDOS
- Calypso
- Procella

支援されている他のアプリケーションのシステム要件については、それらの製品のマニ ュアルを参照してください。また、Hexagon Manufacturing Intelligenceの代理者へ連絡することもできます(このドキュメントの最後にある「[Hex](#page-24-0) [agon Manufacturing Intelligence](#page-24-0)への問い合わせ」を参照しくてください)。

# <span id="page-10-0"></span>ソフトウェアのインストー ル

これらの手順は、管理者がInspectをインストールして設定するためのものです。

### <span id="page-10-1"></span>ステップ **1:**  システムおよびハードウェア要件を確認

新しいバージョンのInspectをインストールする前に、上記の[「推薦されたシステム要](#page-8-0) [件」](#page-8-0)に記述されたシステムおよびハードウェアの要件を満たしているか確認してくださ い。また、成功にインストールされるための有効なソフトウェア·ライセンスを持って いる必要があります。

- コンピュータのプロパティを取得するには、Windowsの[スタート]メニューから[ システム]と入力し、[設定]をクリックします。結果の一覧から、「システム」を クリックします。
- 画面の解像度を確認するには、Windowsの[スタート]メニューから[表示]と入力 し、[設定]をクリックします。結果のリストから、「表示」をクリックします。 解像度の調整をクリックします。[解像度]リストをクリックして、使用可能な画 面解像度を表示します。

### <span id="page-10-2"></span>ステップ **2:** 管理者としてログイン

新しいInspectバージョンを初めてインストールして実行するには、Windowsで管理者 権限を持つユーザーとしてログインするか、または次のステップで管理者としてセット アップアプリケーションを実行する必要があります。

### <span id="page-10-3"></span>ステップ**3**:**Inspect**のインストール

このファイルを使用してInspect 3.1をインストールすることができます:

**Inspect\_3.1.####.#\_x64.exe**

ここで、#記号は特定のビルド番号を表わします。

- 1. この実行可能ファイルをダブルクリックしてインストールプロセスを開始します  $\circ$
- 2. 画面上の指示に従ってアプリケーションをインストールします。

Inspectは、PC-DMISの一部のバージョンにも含まれています。その場合、PC-DMISのインストールプロセス中にInspectをインストールするオプション。

### <span id="page-11-0"></span>ステップ**4**:**Inspect**の初回起動

Inspectのインストールが完了されると、次の手順を実行してソフトウェアを起動しま す:

- 1. Windowsの[スタート]メニューから、**Inspect 3.1**と入力します。
- 2. 表示されるショートカットをクリックするか、またはEnterキーを押します。
- 3. **Inspect**へようこそダイアログボックスが表示されます。
	- すでにローカルコンピュータにある測定ルーチンでInspectを使用する場 合は、[**Inspect**の使用を開始する]をクリックします。
	- SMART Quality WebサーバーでInspectを使用する場合は、**SMART Quality**をインストールチェックボックスを先にマークします。このチェ ックボックスは、Inspectが初めて実行されたときにSMART Quality Webサーバーに必要な追加のアドオンをインストールするようInspectに 指示します。InspectをSMART Qualityで使用する場合は、ユーザー名とパスワードが必要です。準備が できたら、[**Inspect**の使用を開始する]をクリックします。

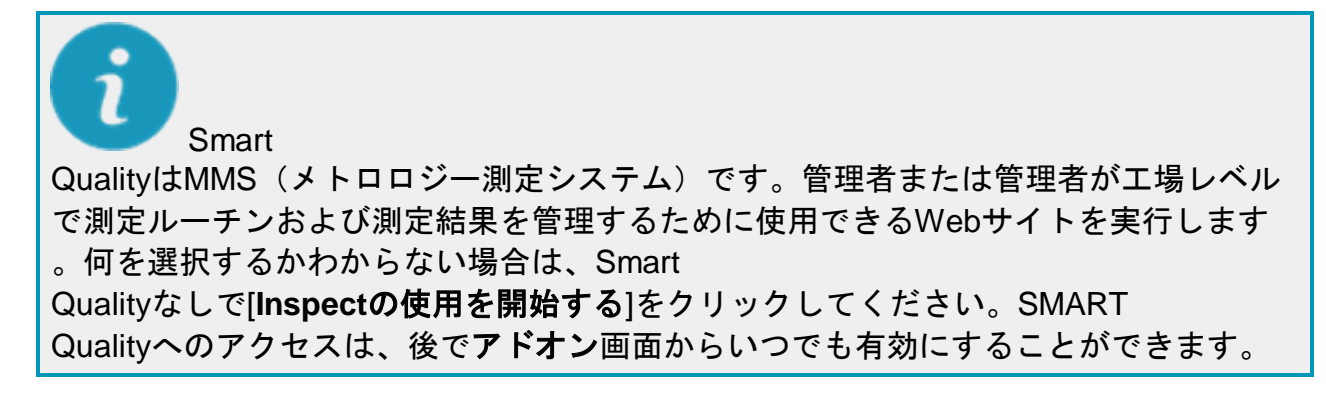

- 4. **Inspect**の使用を開始するをクリックすると、ソフトウェアは読み込みを完了し
	- 、次のいずれかの画面を表示します:
		- 開始画面(SMART Qualityが選択されていない場合)。
		- サインイン画面 (SMART Qualityを選択した場合)。この画面から、SMART Quality Webサーバーにサインインすると、[開始]画面が表示されます。
- 5. [スタート]画面の左側のサイドバーから、[アドオン]画面及び[設定]画面を使用し て、定期的に使用するようにInspectを設定します。

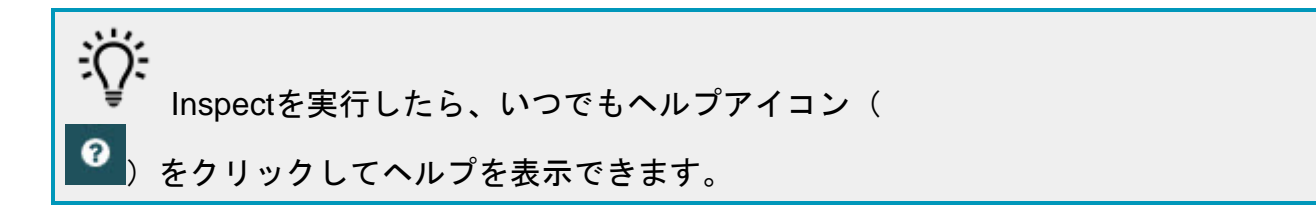

<span id="page-14-0"></span>ソフトウェアのアップデー ト

ソフトウェアがインストールされると、最新の機能拡張や修正が行われるように最新の 状態に保つ必要があります。Inspectはダウンロード可能なアップデートがあるかどう かをユーザーに通知します。

また、手動でソフトウェアのアップデートを確認することもできます。

- 1. 左側のサイドバーから[バージョン情報]をクリックして[バージョン情報]画面を 表示します。
- 2. 情報画面でアップデートの確認をクリックして、サーバーにアップデートがあ るかどうか問い合わせます。
- 3. アップデートが表示されたらダウンロードして、画面上の指示に従ってそれをイ ンストールします。

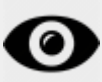

アップデートをソフトウェアにインストールするには、オペレーティングシステムコン ピュータで管理者アクセスができる必要があります。

<span id="page-16-0"></span>インストールの変更または 削除

インストールが完了した後でも、必要に応じてインストール内容を修正または削除する ことできます。これを行うには、インストールプロセスを開始するのと同様、**Inspect \_3.1.####.#\_x64.exe**というファイルをダブルクリックします。セットアップでは、次 のオプションを含む画面が表示されます:

• 修復 -

このオプションは、アプリケーションを再インストールします。このオプション はインストールによってすべてのファイルが正しくインストールされなかった場 合に問題点を解決するのに役立つことがあります。

• アンインストール - このオプションはアプリケーションをインストール場所から削除します。Windo wsの[スタート]メニューを使用して、[プログラムの追加と削除]と入力して、[ア プリケーションと機能]画面にアクセスし、そこのアプリケーションを削除する こともできます。

# <span id="page-18-0"></span>別の言語で**PC-DMIS**の実行

デフォルトではソフトウェアはお使いのオペレーティングシステムの言語を使用します 。ソフトウェアの言語を他の言語に変更することができます。サインイン画面または 設定画面で言語を変更することができます。

サインイン画面での言語変更

- 1. サインイン画面の右下にある言語リストにアクセスします。
- 2. 希望の言語を選択します。
- 3. メッセージが言語を切り換えるかどうかを尋ねたら、はいをクリックして選択 した言語でアプリケーションを再起動します。

設定画面での言語変更

- 1. サイドバーで設定を選択して設定画面を開きます。
- 2. 設定画面で一般設定を見つけます。
- 3. 現在の言語を希望の言語に設定します。

## <span id="page-20-0"></span>トラブルに対処

このトピックには、表示可能なエラーメッセージや条件、およびその解決に役立ついく つかのアイデアが含まれています。

#### 問題**:**

(.PlanCAD)ファイルの編集を処理するように登録されているアドオンが存在しません  $\circ$ 可能な解決策:

.PlanCADファイルは、PC-DMIS Plannerに使用されるファイルです。このアプリケーションは、PC-DMISをインストールするときに使用できます。inspectに有効なPC-DMISアプリケーションアドオンがあることを確認します。また、SMART Qualityサーバのファイルタイプが正しいタイプであることを管理者に確認してく ださい。これらのオプションが役立たない場合、Hexagon社のテクニカルサポー トへご連絡ください。

問題**:** オブジェクトがターゲットタイプと適合しない。 可能な解決策*:*

Inspectを再起動してみます。

問題**:** オブジェクト参照がオブジェクトのインスタンスに設定されていない。 可能な解決策*:*

Inspectを再起動してみます。

#### 問題**:** 値をヌルにできない。パラメータ名:シーケンス 可能な解決策:

この問題はサポートされていないユーザー名またはパスワードを使用している場 合に発生することがあります。管理者に問い合わせて、ユーザーアカウント設定 を修復してください。

問題:測定ルーチンを実行しようとする場合、「このようなインターフェースはサポ ートされない」というメッセージが表示されます。 可能な解決策*:*

これは、PC-

DMISのデフォルトバージョンが削除されたときに発生します。既定のPC-DMISバージョンは、管理者として実行された最後のバージョンです。Inspectに は常にデフォルトバージョンが定義されている必要があります。コンピュータか ら既定のバージョンを削除する場合は、新たなディフォルトのバージョンを定義 する必要があります。これを行うには、「開始」を押して、新しいデフォルトと して使用するPC-

DMISのバージョンのショートカットを見つけます。それを右クリックし、[管理 者として実行]を選択します。

問題: InspectがPC-

DMISとの接続を確立しようとしたときまたは実行中に「緊急エラー」が発生します。 可能な解決策*:*

Inspectヘルプファイルの「PC-DMISの緊急エラーの修正」を参照してください。

問題:「サインイン」画面から「サインイン」をクリックする時には、「SMART Qualityログインにエラーが発生した」というメッセージが表示されます。 可能な解決策*:*

サインイン画面で、ホストとサイト名がSMART Quality Webサーバーに対して正しいことを確認します。

また、インターネット接続がアクティブで、SMART Quality Webサーバーに到達するように構成されていることを確認します。

問題: コンピュータからSMART Qualityを削除することはできません。 可能な解決策*:*

Inspectを出荷時の設定にリセットしてください。詳細については、Inspectヘルプ ファイルの「工場出荷時のデフォルト設定へのリセット」を参照してください。

問題: SMART QualityのInspectは誤ってインストールされましたが、SMART Quality Webサーバーにサインインできないため、まったくInspectを使用することはできませ ん。

可能な解決策*:*

Inspectを出荷時の設定にリセットしてください。詳細については、Inspectヘルプ ファイルの「工場出荷時のデフォルト設定へのリセット」を参照してください。

問題: Settings.xmlファイルが壊れているため、Inspectをまったく使用できません。 可能な解決策*:*

Inspectを出荷時の設定にリセットしてください。詳細については、Inspectヘルプ ファイルの「工場出荷時のデフォルト設定へのリセット」を参照してください。

問題: PC-DMIS測定ルーチンの実行時にInspectが.pdfレポートを生成しない。 可能な解決策*:*

PC-

DMISが.pdfレポートを生成するように設定されていることを確認してください。

- 1. InspectとPC-DMISを閉じます。
- 2. PC-DMISを単独で実行します。
- 3. PC-DMISから、ファイル**|** 印刷**|**  レポートウィンドウの印刷設定を選択して、[出力の設定]ダイアログボッ クスを開きます。
- 4. [出力設定]ダイアログボックスから、[レポート]タブに移動し、[レポート出 力]の設定を確認します。
- 5. (ポータブルドキュメントフォーマット)**PDF**が選択されていることを確 認してください。
- 6. PC-DMISを閉じてInspectを再起動します。

問題: 実行する時、PC-DMISのバージョンがInspectに表示されません。 可能な解決策*:*

お使いのPC-

DMISのバージョンに適切なアプリケーションアドオンがインストールされている ことを確認してください。

次に、PC-DMISのバージョンを管理者として少なくとも1回実行します。PC-DMIS を管理者として実行するには、PC-DMIS アプリケーションのショートカットを右クリックして、管理者として実行するを

選択します。

InspectがPC-DMISに接続できるようにするには、管理者としてPC-DMISを少なくとも1回実行する必要があります。

# <span id="page-24-0"></span>**Hexagon Manufacturing Intelligence**へのお問い合わ せ

PC-DMIS 2018 R1を介してInspect

3.1の*テクニカルプレビュー*に参加している場合、[http://www.pcdmisforum.com/forum.p](http://www.pcdmisforum.com/forum.php) [hp](http://www.pcdmisforum.com/forum.php)の適切なテクニカルプレビューフォーラムへフィードバックを投稿してください。 テクニカルプレビューについてはHexagon社のテクニカルサポートへお問い合わせし ないよう、お願いします。

Inspect 3.1

リリースの*商用リリース版*をお使いであり、テクニカルサポートについて詳細をお求め の場合、[hexagonmi.com/contact-us](http://hexagonmi.com/contact-us) へ問い合わせるか、または [hexagonmi.com/products/software](http://hexagonmi.com/products/software)を参照してください。また、(1) (800) 343- 7933の電話番号で Hexagon 社のテクニカルサポートへ問い合わせることも可能です。

# <span id="page-26-0"></span>索引

#### そ

#### ソフトウェア 11

更新 11

#### 漢字

言語 15

更新 11

ソフトウェア 11